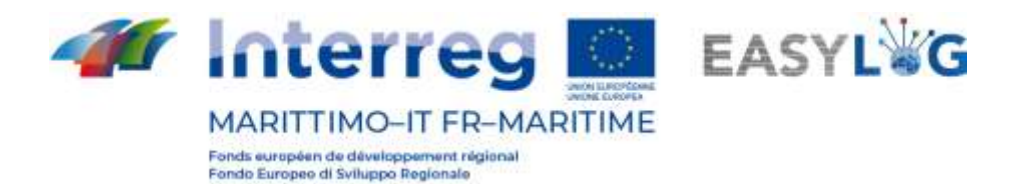

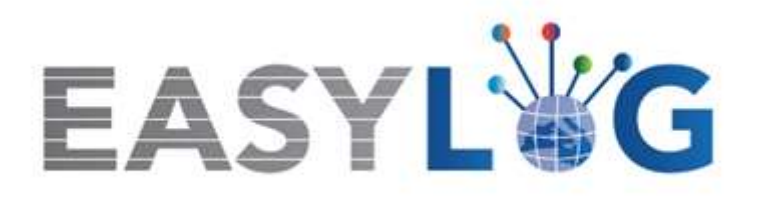

# **Attività T1.4: Sviluppo e implementazione dell'architettura informatica del nuovo sistema ICT integrato**

# **Prodotto T1.4.3**

# **Manuale d'uso del nuovo sistema Easylog nel porto di Livorno**

# **Manuale utente per Spedizioniere**

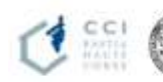

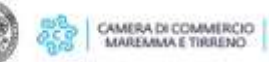

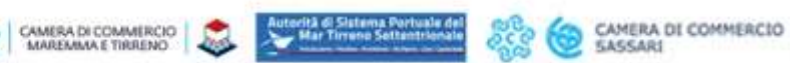

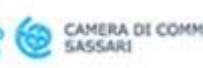

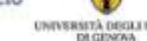

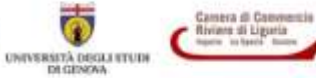

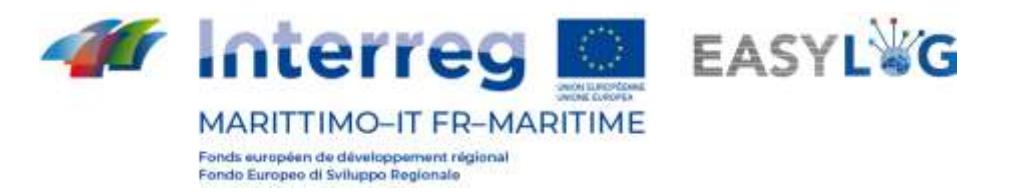

## Sommario

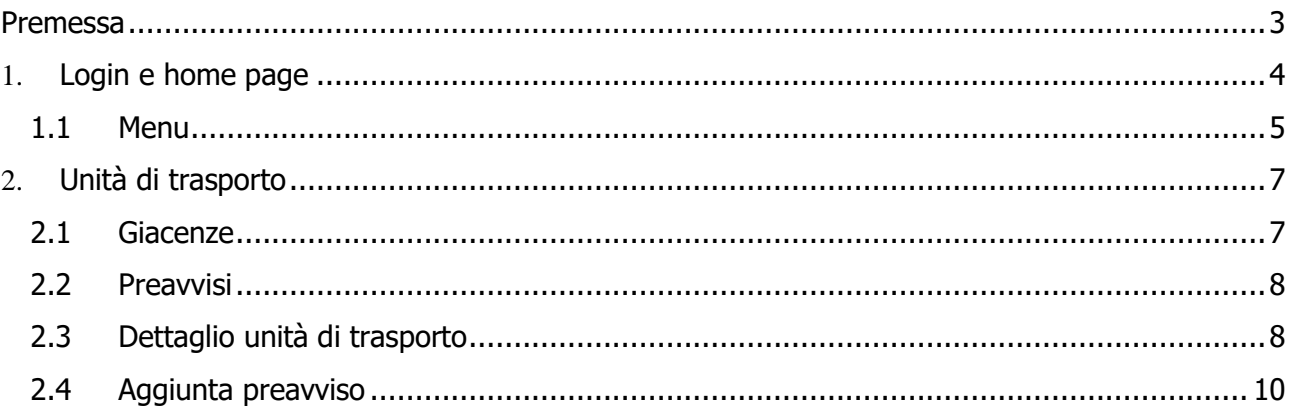

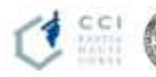

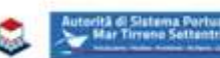

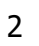

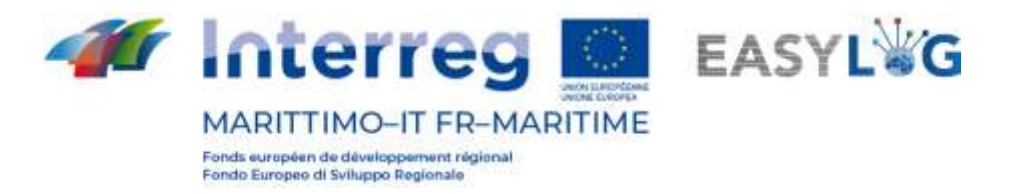

## <span id="page-2-0"></span>Premessa

Il presente documento è stato redatto a cura dell'azienda DBA PRO e dell'Autorità del Sistema Portuale del Mar Tirreno Settentrionale. Il presente manuale si occuperà di spiegare l'utilizzo del software EasyLog focalizzandosi sulla figura dello spedizioniere.

Data produzione manuale: 6 maggio 2021.

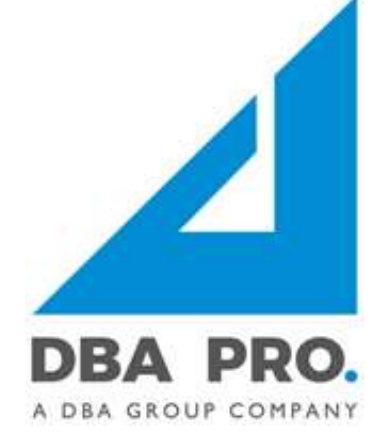

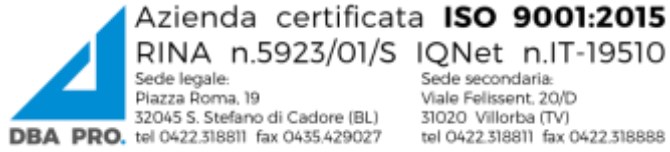

RINA n.5923/01/S IQNet n.IT-19510 Sede secondaria: Viale Felissent. 20/D 31020 Villorba (TV) tel 0422.318811 fax 0422.318888

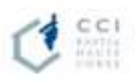

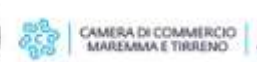

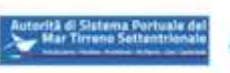

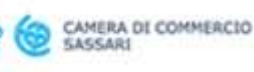

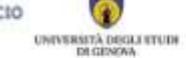

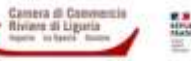

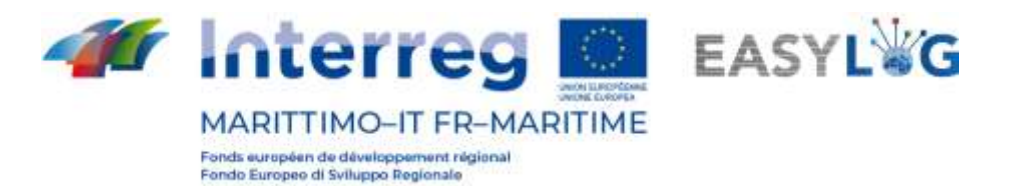

## <span id="page-3-0"></span>1. Login e home page

.

Per accedere al sistema bisogna collegarsi tramite browser (è consigliato l'utilizzo di Google Chrome) all'indirizzo https://easylog-livorno.dbagroup.it ed inserire le credenziali di accesso in vostro possesso (e-mail e password) come suggerito dalla pagina stessa e cliccare sul pulsante

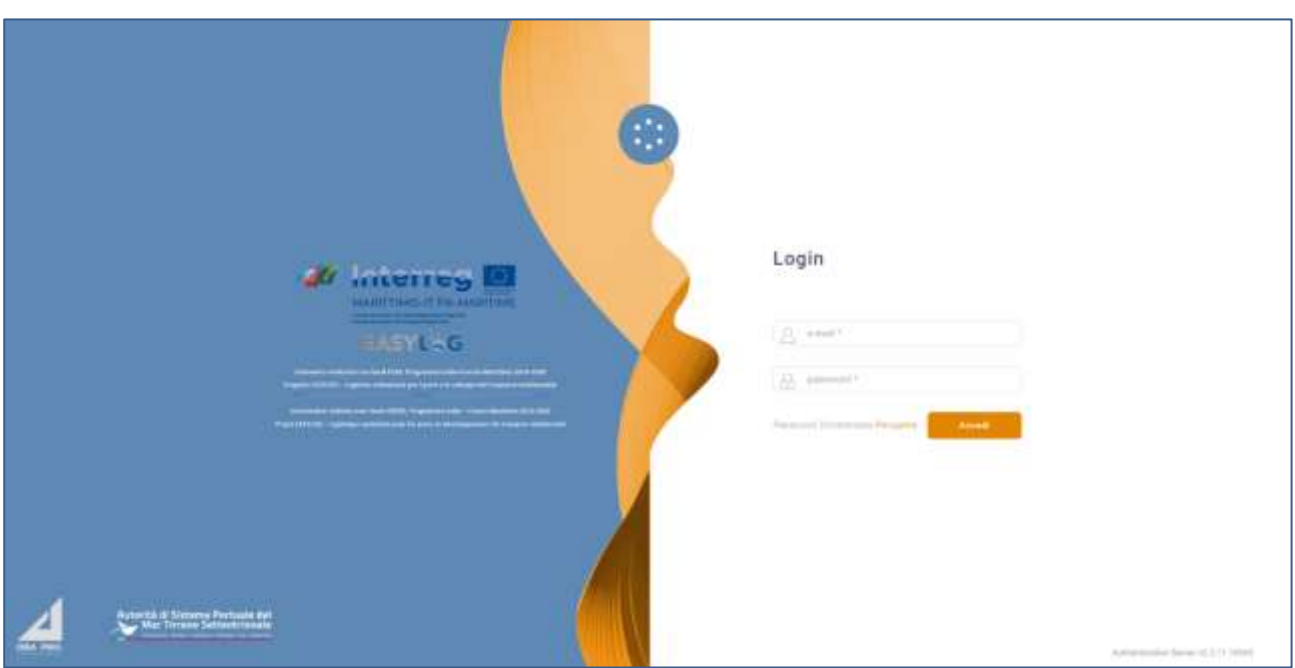

**Figura 1: Pagina di login**

A questo punto verrà visualizzata la home dashboard dell'utente che riporta attraverso delle rappresentazioni grafiche:

- La quantità di unità di carico preavvisate per la giornata odierna per cui l'utente abbia il ruolo di spedizioniere, raggruppate per tipologia di mezzo
- Le UTI preavvisate, in cui l'utente assume il ruolo di spedizioniere, raggruppate per tipologia di mezzo per i giorni a venire

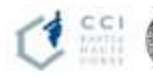

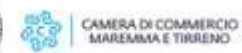

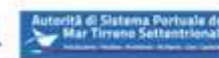

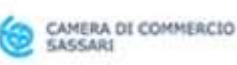

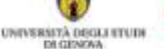

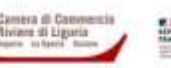

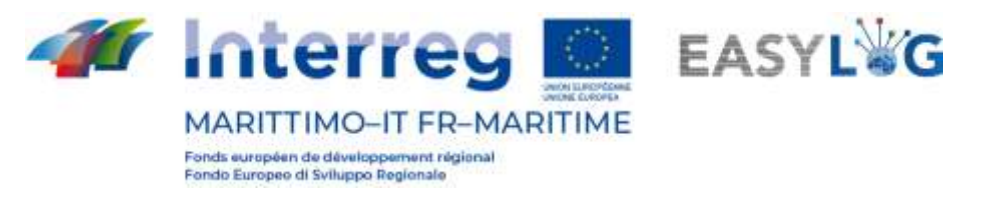

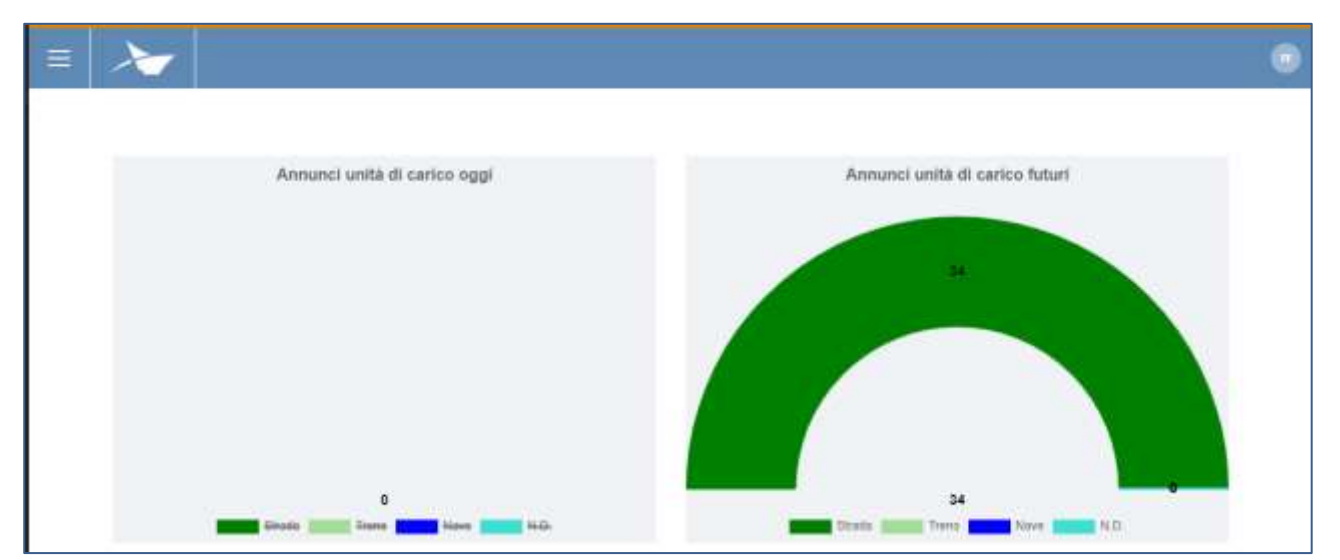

**Figura 2: Dashboard**

### <span id="page-4-0"></span>1.1 Menu

In alto a sinistra, in corrispondenza delle tre linee orizzontali, avremo il menu di EasyLog. Cliccando sopra l'icona sarà visualizzato il menu di navigazione:

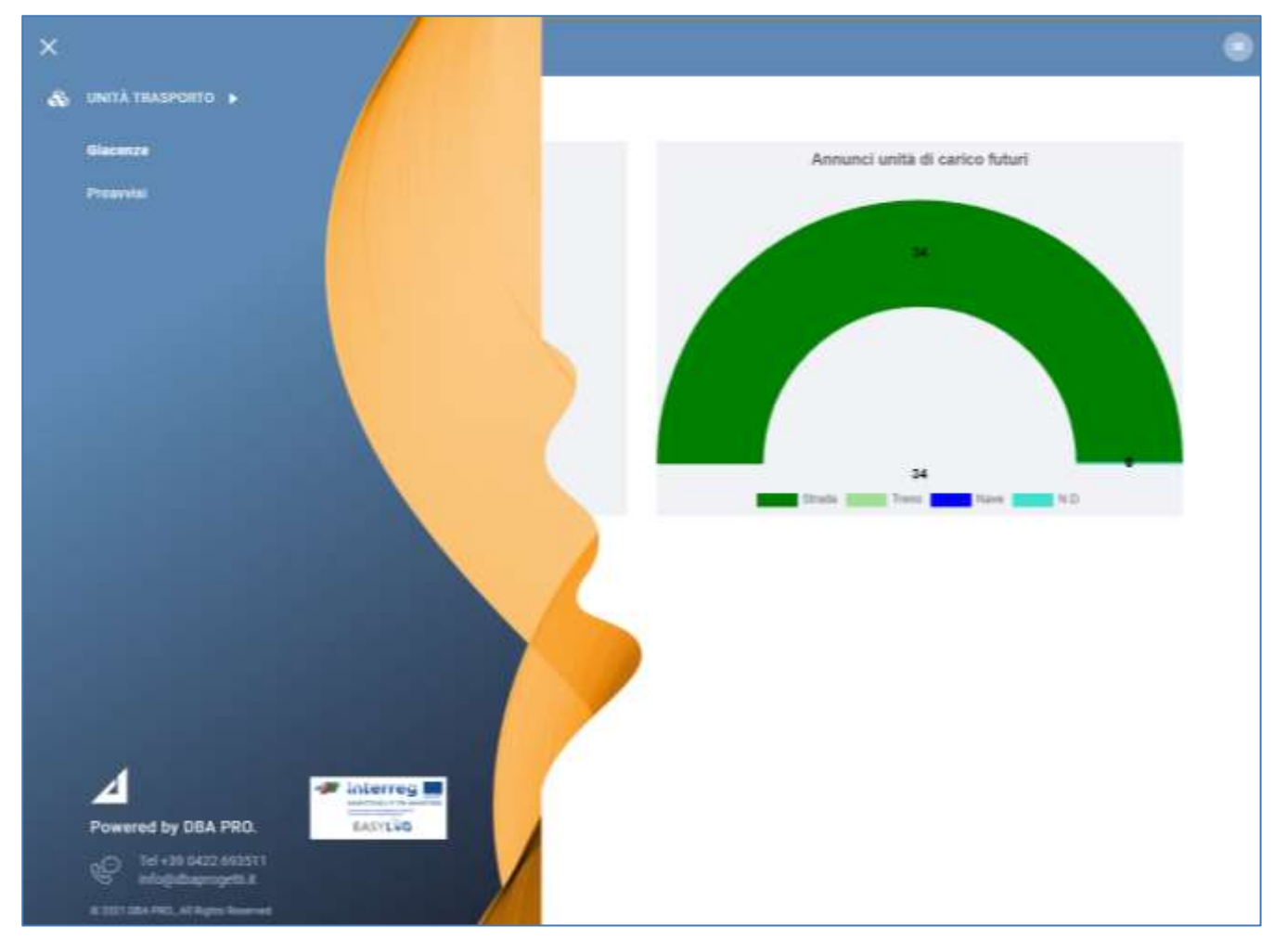

**Figura 3: Menu laterale**

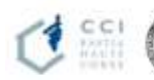

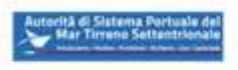

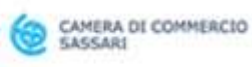

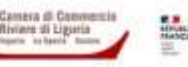

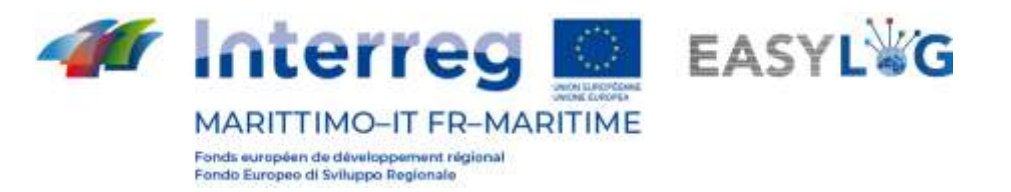

Il menu è quindi costituito dalle voci:

- **Unità trasporto**
	- o **Giacenze**: visualizza tutte le unità di carico attualmente presenti a sistema ed in cui l'utente assume il ruolo di spedizioniere
	- o **Preavvisi**: visualizza tutte le unità di carico attese negli asset gestiti dal sistema ed in cui l'utente ricopre il ruolo di spedizioniere

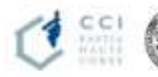

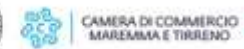

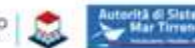

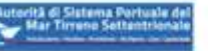

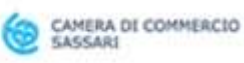

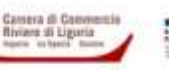

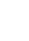

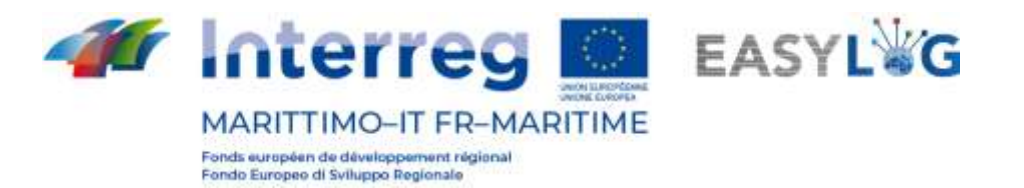

## <span id="page-6-0"></span>2. Unità di trasporto

Il modulo applicativo per la gestione delle unità di trasporto è suddiviso in due differenti pagine:

- la prima dedicata alle unità presenti attualmente all'interno del sito gestito dall'applicativo, dette giacenze
- La seconda che permette la consultazione delle UTI attese in arrivo nei siti gestiti dal sistema, denominate preavvisi

### <span id="page-6-1"></span>2.1 Giacenze

La pagina visualizza sotto forma di lista tutte le UTI attualmente presenti all'interno dei siti gestiti tramite l'applicativo ed in cui l'utente ricopre il ruolo di spedizioniere.

Per ciascuna unità di carico sono visualizzate le seguenti informazioni:

- Codice BIC/ILU
- Targa: solo se Semirimorchio
- Tipologia di UTI: Cassa Mobile, Semirimorchio o Container
- Codice ISO/Allestimento: nel caso di container il codice ISO e negli altri l'allestimento
- Terminal di giacenza
- Destinazione
- Eventuale mezzo di partenza
- Stato

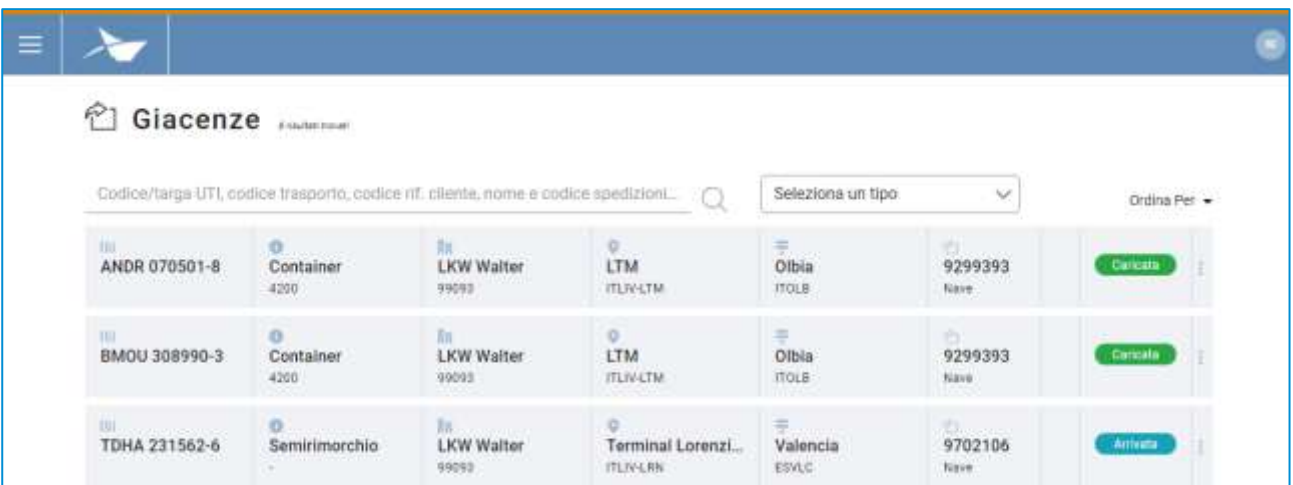

#### **Figura 4: Lista giacenze spedizioniere**

La lista può essere filtrata in base a molteplici criteri tra cui: Codice/targa UTI, codice trasporto, codice rif. cliente, nome e codice spedizioniere o tipologia UTI.

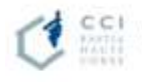

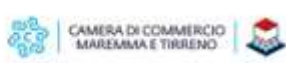

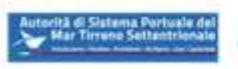

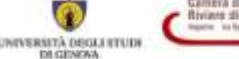

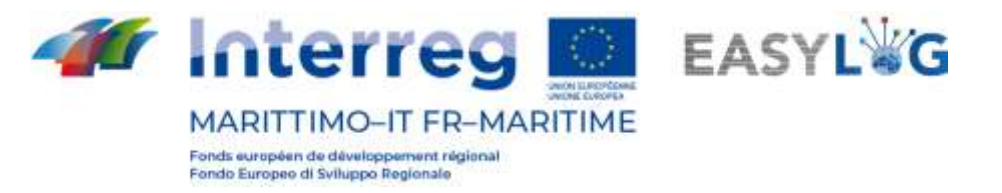

Dal menu funzionale (tre puntini) di ciascuna giacenza è possibile accedere al suo dettaglio.

### <span id="page-7-0"></span>2.2 Preavvisi

La pagina visualizza sotto forma di lista tutte le unità di carico attese in arrivo ai siti gestiti dall'applicativo, in cui l'utente ricopre il ruolo di spedizioniere.

Per ogni preavviso sono visualizzate le seguenti informazioni:

- Codice BIC/ILU
- Targa: solo se Semirimorchio
- Tipologia di UTI: Cassa Mobile, Semirimorchio o Container
- Codice ISO/Allestimento: nel caso di container il codice ISO e negli altri l'allestimento
- Terminal di consegna
- Provenienza
- Destinazione
- Eventuale mezzo di partenza

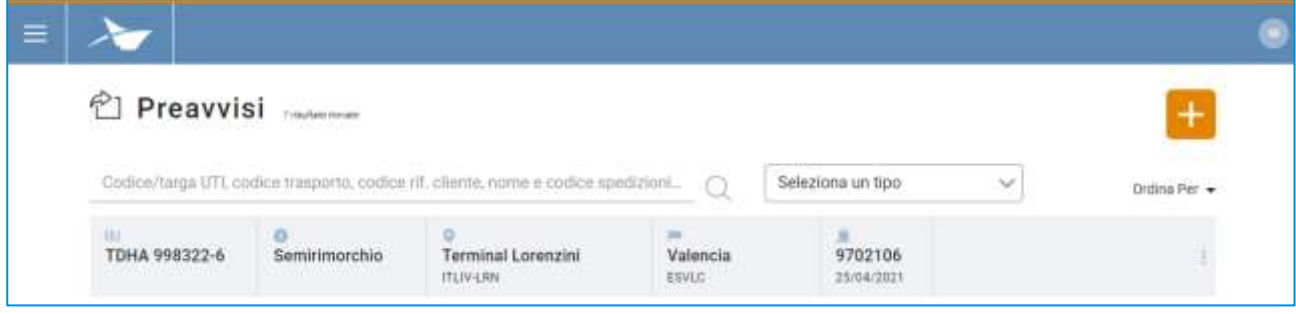

#### **Figura 5: Lista preavvisi spedizioniere**

La lista dei preavvisi UTI può essere filtrata in base a molteplici criteri tra cui: Codice/targa UTI, codice trasporto, codice rif. cliente, nome e codice spedizioniere o tipologia UTI.

Dal menu funzionale (tre puntini) di ciascun preavviso è possibile accedere al suo dettaglio.

#### <span id="page-7-1"></span>2.3 Dettaglio unità di trasporto

Il dettaglio di una unità di trasporto è accessibile selezionando un preavviso o una giacenza nelle rispettive ricerche e cliccando sulla voce Dettaglio preavviso oppure Dettaglio giacenza presente nel menu contestuale di ciascun elemento della lista.

La pagina riporta le informazioni salienti riguardanti l'UTI tra informazioni generali, informazioni relative all'arrivo, alla giacenza ed alla ripartenza dell'unità di carico.

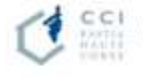

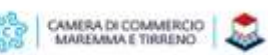

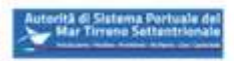

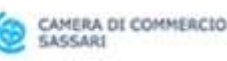

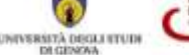

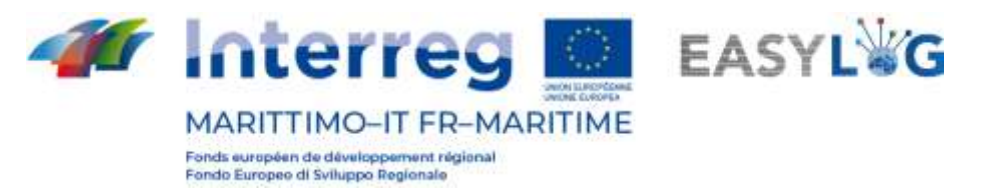

Nella parte sottostante invece è presente pannello a tab che visualizza le informazioni delle merci trasportate dei sigilli.

Per ciascuna merce sono riportati:

- Descrizione testuale
- Peso netto

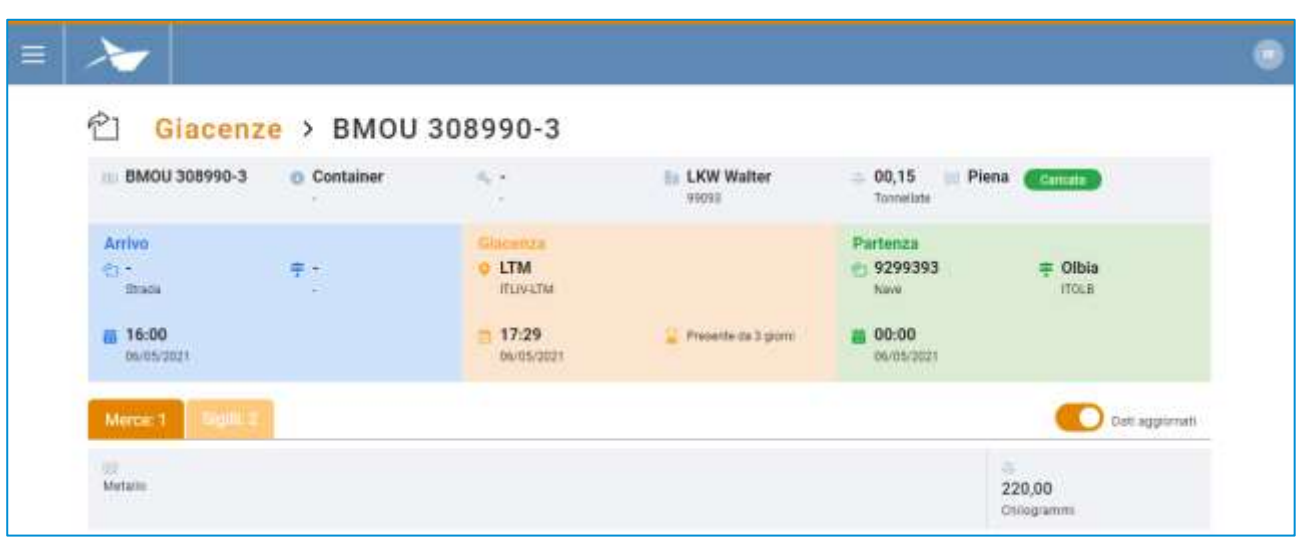

**Figura 6: Dettaglio unità di trasporto - Merci**

Nell'intestazione della lista è presente uno switch che permette il passaggio dalla visualizzazione delle informazioni relative alle merci trasmesse dagli altri stakeholders oppure quelle verificate a seguito dell'arrivo dell'UTI.

La seconda tab invece è dedicata ai sigilli e per ciascun sigillo sono visualizzati:

- Codice sigillo
- Tipologia sigillo

Anche in questo caso, nell'intestazione della lista è presente uno switch che permette il passaggio dalla visualizzazione delle informazioni trasmesse dagli stakeholders oppure quelle verificate a seguito dell'arrivo dell'UTI.

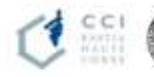

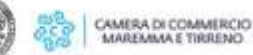

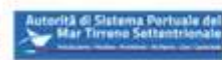

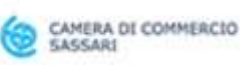

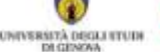

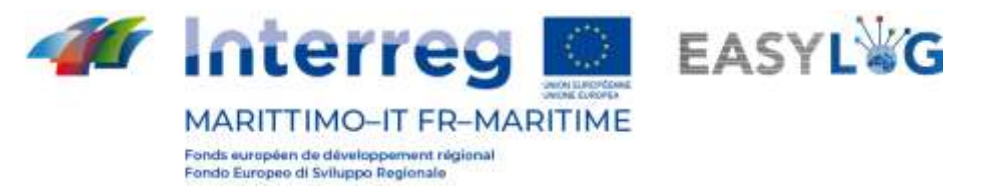

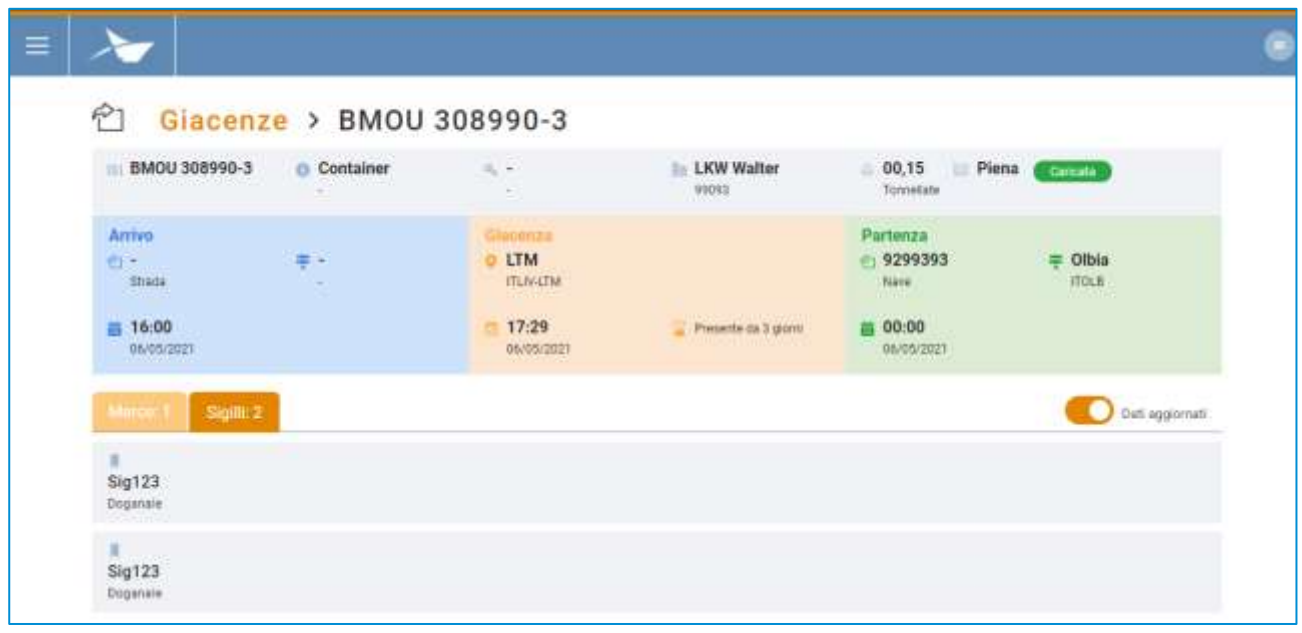

#### **Figura 7: Dettaglio unità di trasporto - Sigilli**

#### <span id="page-9-0"></span>2.4 Aggiunta preavviso

Per aggiungere un nuovo preavviso UTI in arrivo al terminal su cui si opera si deve cliccare sul

pulsante **b** presente nella pagina della lista dei preavvisi; si aprirà quindi una finestra modale.

La finestra si suddivide in quattro sezioni la prima, in alto, con i dati salienti della UTI come:

- Codice: un campo che accetta sia la targa di un semirimorchio che codici ILU
- Nazione targa: un campo per la selezione della nazionalità della targa (solo se targa)
- Tipo: Semirimorchio, Cassa mobile o Container
- Allestimento/Codice ISO
- **Terminal**
- Peso lordo (kg)
- Peso netto (kg)

La seconda sezione invece è dedicata alla destinazione e al mezzo di trasporto desiderato per l'unità di carico con i seguenti campi:

- Mezzo di partenza: Strada o Nave
- **Destinazione**
- Mezzo desiderato di partenza
- Data desiderata di partenza

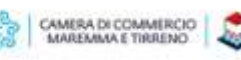

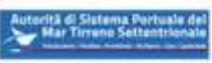

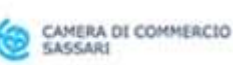

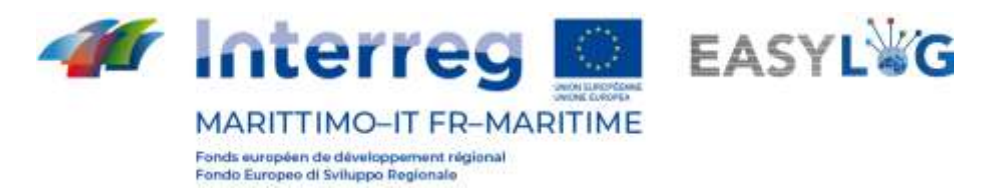

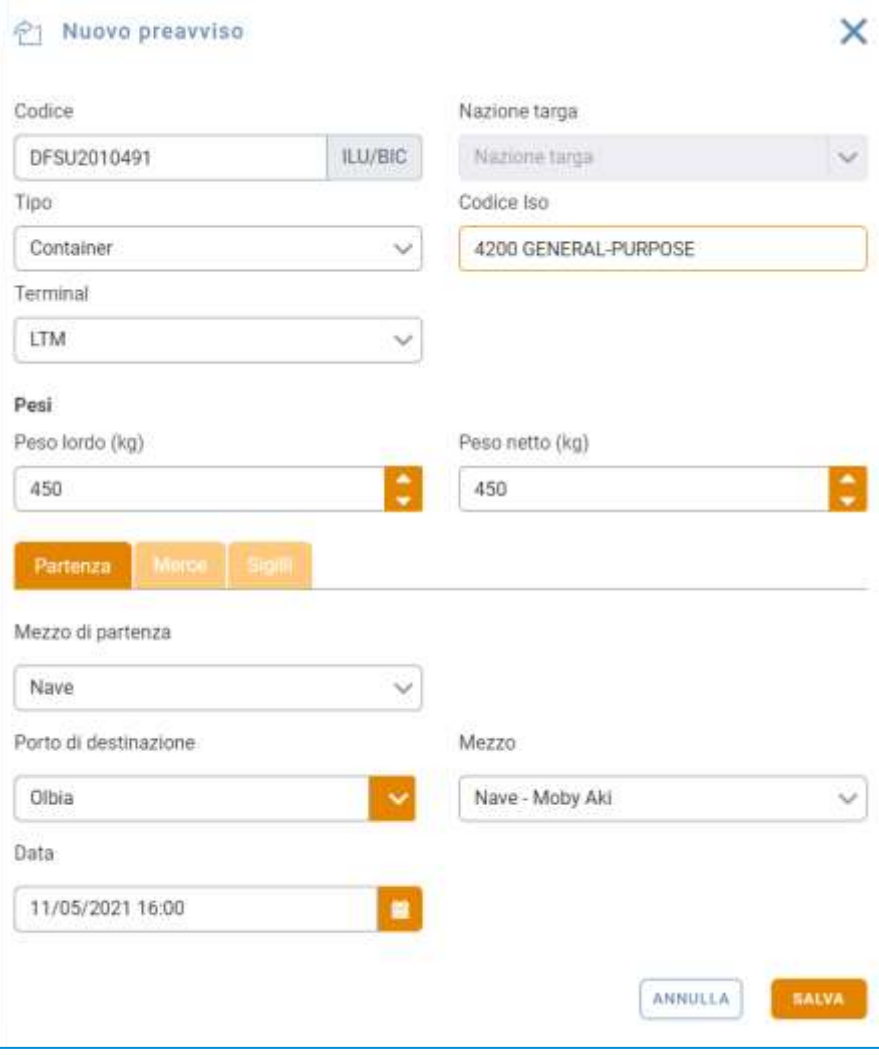

#### **Figura 8: Creazione preavviso - Partenza**

La terza sezione invece è dedicata all'inserimento dei dati delle merci trasportate come:

- Descrizione
- Peso netto

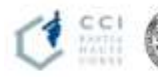

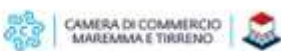

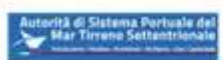

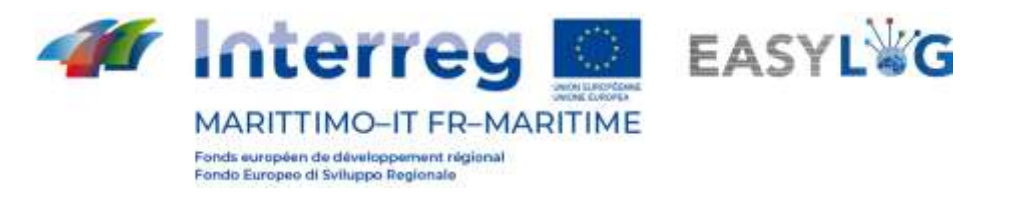

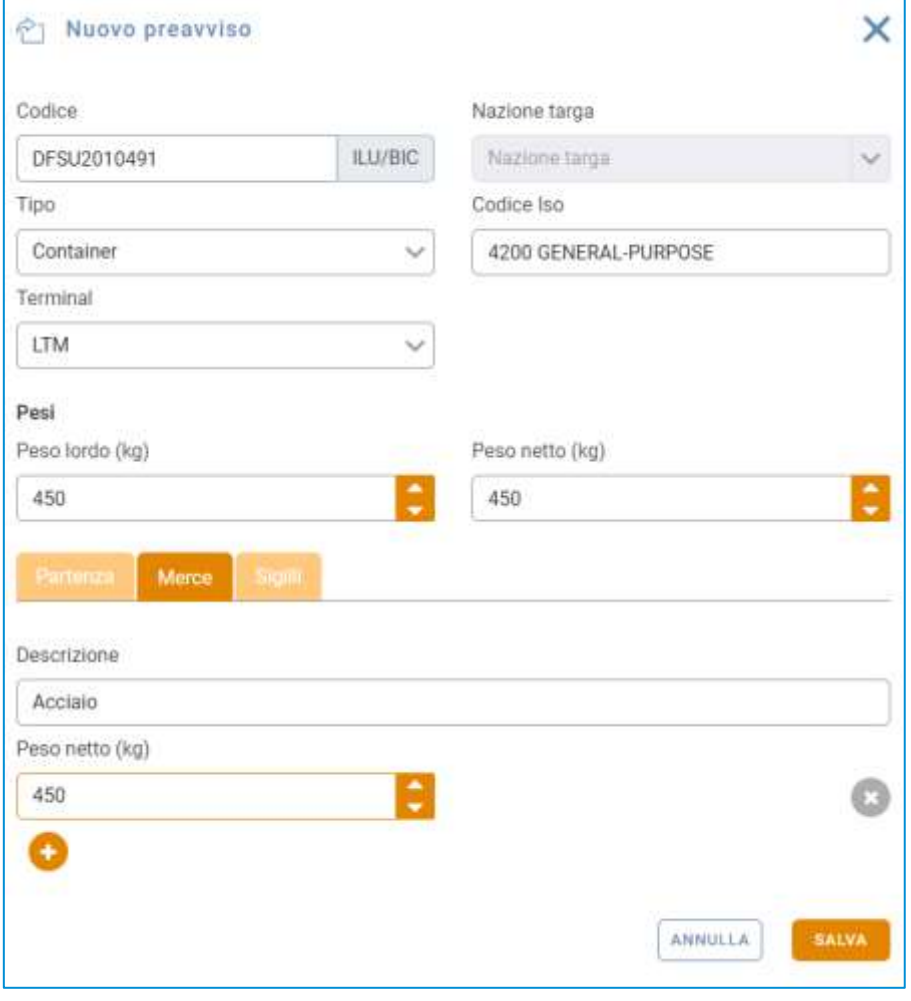

**Figura 9: Creazione preavviso - Merce**

L'ultima sezione invece è utilizzata per permettere l'inserimento dei dati relativi ai sigilli in cui sono presenti i seguenti campi:

- Codice sigillo
- Tipo

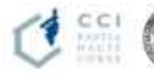

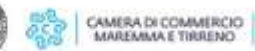

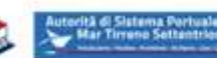

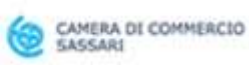

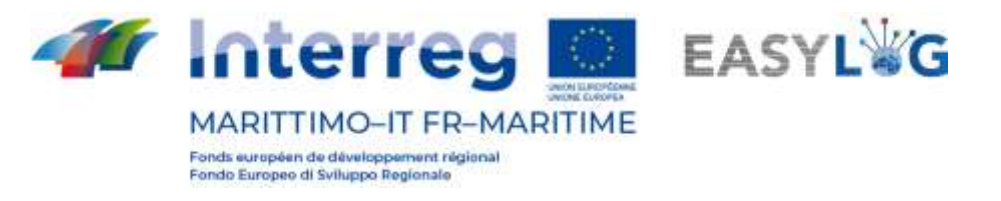

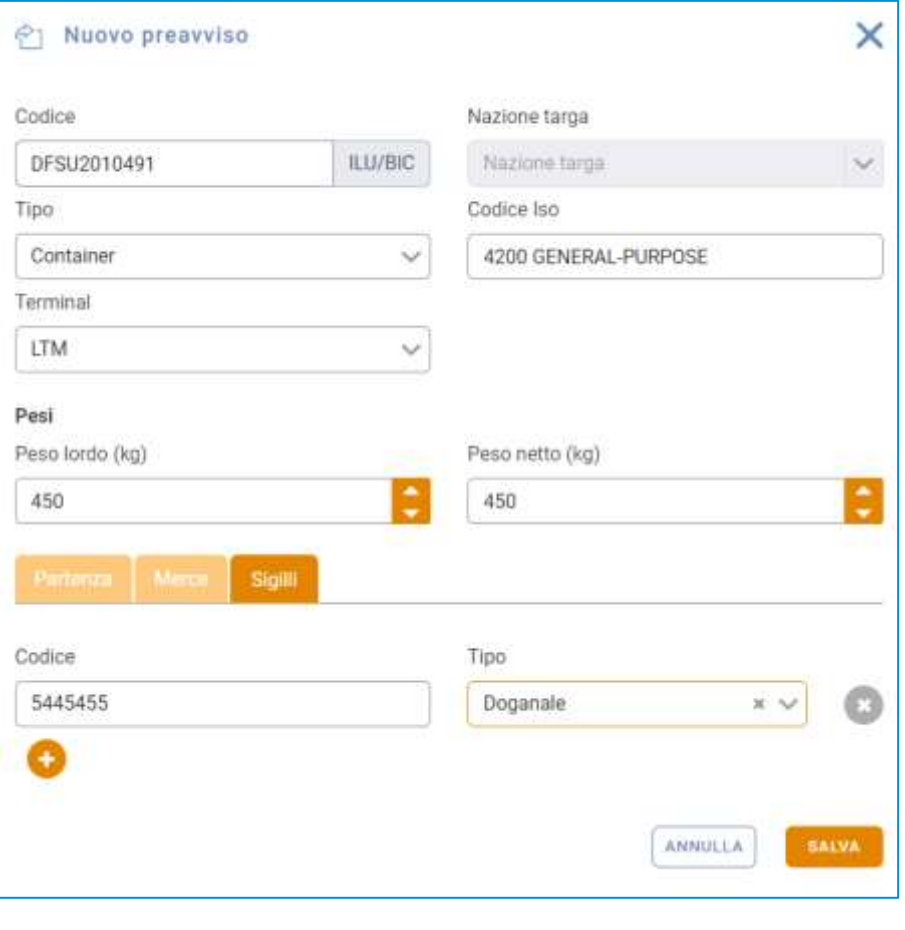

**Figura 10: Creazione preavviso - Sigilli**

Alla pressione del pulsante sauva il preavviso sarà creato e visualizzato nella lista sottostante.

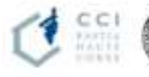

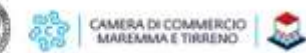

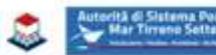